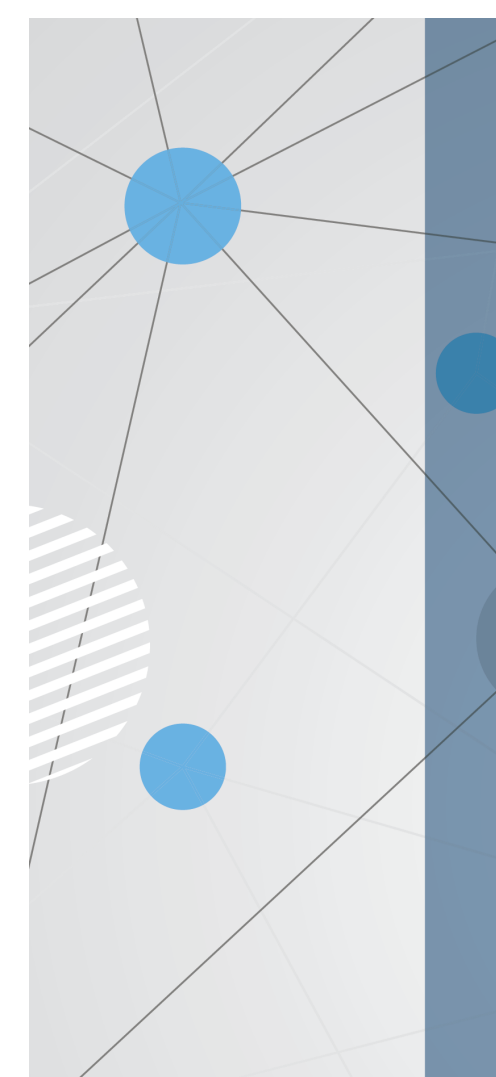

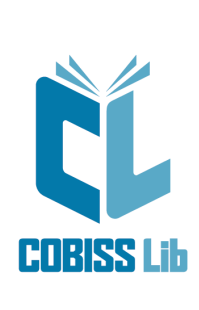

Udhëzime për përdorimin e<br>aplikacionit<br>COBISS Lib

Manual për përdoruesit

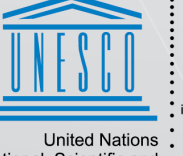

United Nations<br>Educational, Scientific and<br>Cultural Organization

Regional Centre for<br>Library Information Systems and<br>Current Research Information Systems Regionalni center za knjižnične<br>nformacijske sisteme in informacijske<br>sisteme o raziskovalni dejavnosti

**IZUM** 

**© IZUM, 2023**

<span id="page-1-0"></span>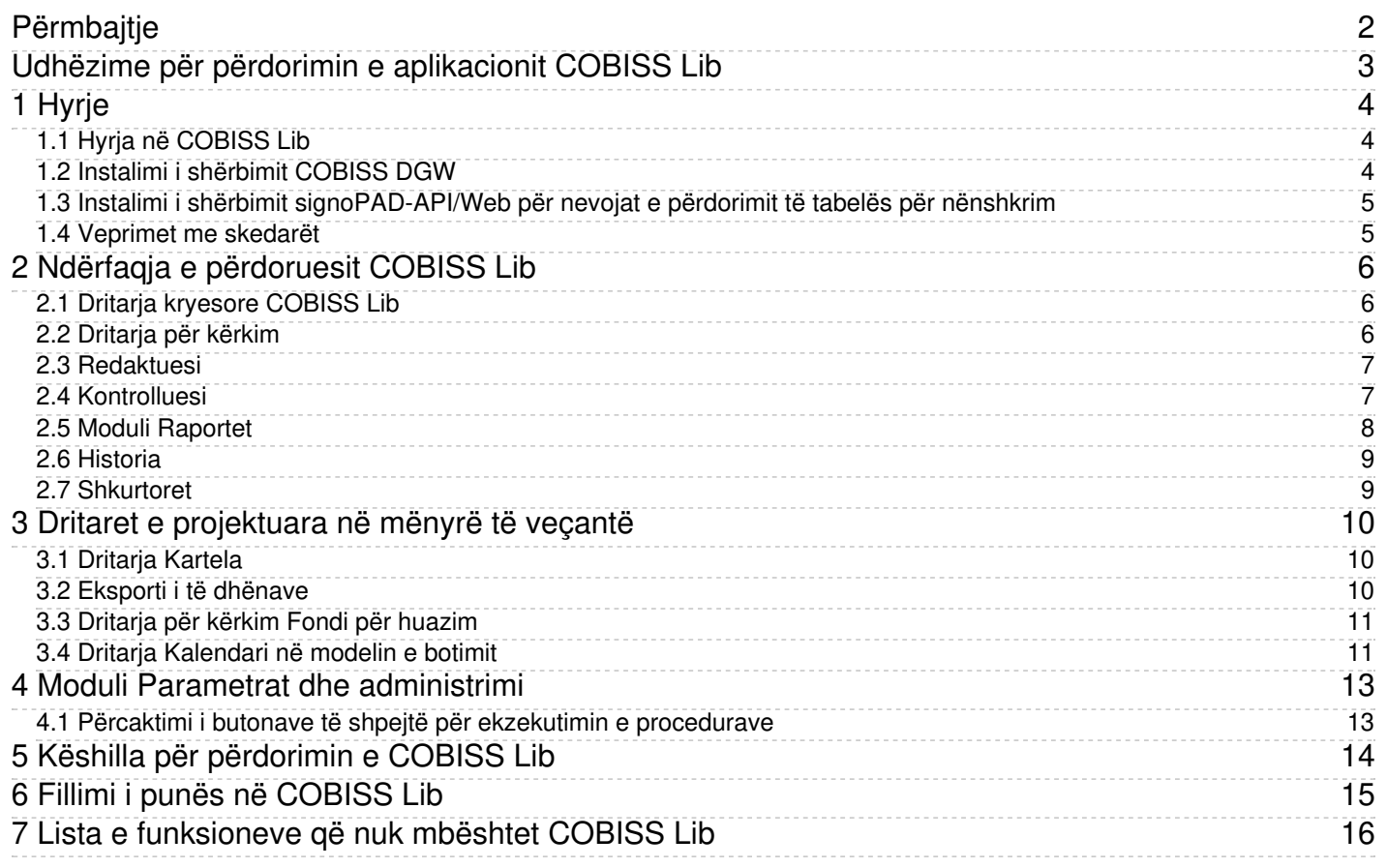

# <span id="page-3-0"></span>**1 Hyrje**

Gjenerata e re e programit, COBISS Lib, është aplikacion online me funksione të njëjta sikurse COBISS3, por me ndërfaqe të re të përdoruesit. Aplikacioni vepron në shfletuesit e zakonshëm të internetit dhe mund të përdoret në pajisje të ndryshme (edhe në tabletë dhe telefona mobil).

COBISS Lib, V13.0, mbështet funksionet e njëjta me aplikacionet lokale të COBISS3, por në versionin V13.0 disa funksione ende nuk [implementohen](#page-2-0).

## **Përdorimi i COBISS3 dhe COBISS Lib njëherësh**

Për një periudhë kohore do të mund të përdorni edhe COBISS3 edhe COBISS Lib, çfarë do të thotë se të gjitha ndryshimet e bëra në COBISS3 pasqyrohen edhe në COBISS Lib dhe anasjelltas.

Me emrin e njëjtë të përdoruesit mund të lidheni ose me COBISS3 ose me COBISS Lib, çfarë do të thotë se me të njëjtin emër përdoruesi nuk mund të punoni njëherësh në të dyja aplikacionet.

Në vazhdim të udhëzimeve janë paraqitur:

- Hyrja në [COBISS](#page-2-0) Lib
	- instalimi i [shërbimit](#page-2-0) COBISS DGW instalimi i shërbimit [signoPAD-API/Web](#page-2-0)
- Ndërfaqja e [përdoruesit](#page-2-0) COBISS Lib
	- dritarja kryesore [COBISS](#page-2-0) Lib
	- [dritarja](#page-2-0) për kërkim
	- [redaktuesi](#page-2-0)
	- [kontrolluesi](#page-2-0)
	- moduli [Raportet](#page-2-0) [historia](#page-2-0)
	- o shkurtore
- Dritaret e projektuara në mënyrë të veçantë
	- dritarja **[Kartela](#page-2-0)**
		- eksporti i të [dhënave](#page-2-0)
		- dritarja për kërkim **Fondi për [huazim](#page-2-0)** dritarja **[Kalendari](#page-2-0) në modelin e botimit**
	- Moduli **Parametrat dhe [administrimi](#page-2-0)**
- 
- përcaktimi i butonave të shpejtë për [ekzekutimin](#page-2-0) e procedurave Këshilla për [përdorimin](#page-2-0) e COBISS Lib
- Fillimi i punës në [COBISS](#page-2-0) Lib

## <span id="page-3-1"></span>**1.1 Hyrja në COBISS Lib**

COBISS Lib është aplikacion online. Për përdorimin e tij nevojitet një lidhja e qëndrueshme interneti dhe një prej shfletuesve të internetit (p.sh. Chrome, Firefox, Edge…).

Në aplikacionin COBISS Lib hyni përmes faqja elektronike <https://al.cobiss.net/bibliotekaret.htm>. Tek COBISS Lib përzgjidhni mundësinë Hyrja në bazat reale, shënoni akronimin ose emrin e bibliotekës dhe më pas nga lista përzgjidhni bibliotekën tuaj.

Në COBISS Lib mund të hyni edhe përmes adresës elektronike https://cs.cobiss.net/clib/akronim/, ku shënoni akronimin e bibliotekës suaj - p.sh. për bibliotekën e Akademisë së Shkencave të Shqipërisë me akronimin BASH adresa elektronike është <https://cs.cobiss.net/clib/bash/>.

Pasi të klikoni në link do të shfaqet dritarja për lidhje COBISS Lib, në të cilën shënoni emrin e përdoruesit dhe fjalëkalimin, që janë të njëjtë me atë në COBISS3:

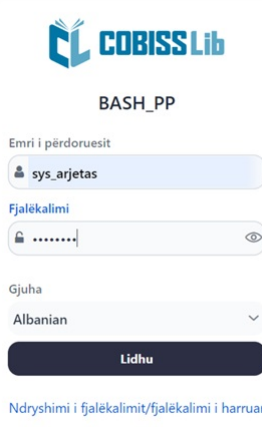

# *Dritarja për lidhje COBISS Lib*

Autorizimet për punë në COBISS Lib janë të njëjta sikurse në COBISS3.

### **Këshillë**

Adresën për lidhje me aplikacionin COBISS Lib ruane midis linqeve të parapëlqyera apo në desktop, në mënyrë që të jetë më shpejt i diponueshëm.

# **Paralajmërime**

**Autorizimi për pop-ups në COBISS Lib** :për aplikimin e të gjitha procedurave në aplikacionin COBISS Lib (p.sh. përgatitjen e raporteve) në shfletues duhet patjetër të mundësoni pop-ups për adresën elektronike të aplikacionit COBISS Lib.

**Koha e pasivitetit në COBISS Lib dhe mbyllja automatike** : pas një ore pasiviteti në COBISS Lib aplikacioni mbyllet në mënyrë automatike.

# <span id="page-3-2"></span>**1.2 Instalimi i shërbimit COBISS DGW**

Për përdorimin e pajisjeve periferike siç janë: printerët, pllakat RFID, arka etj., biblioteka duhet të instaloj shërbimin COBISS DGW. Ky shërbim mundëson komunikimin midis aplikacionit COBISS Lib dhe pajisjeve periferike.

Në tabelën poshtë është dhënë një pasqyrë e pajisjeve dhe shërbimeve, të cilat i përdor biblioteka apo ua ofron përdoruesve. Për secilën nga pajisjet në kolonën **SHËRBIMI COBISS DGW** është shënuar nëse instalimi i saj është i domosdoshëm apo jo.

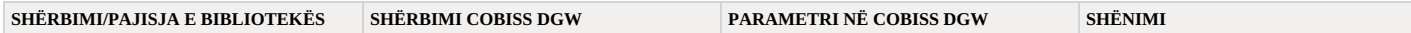

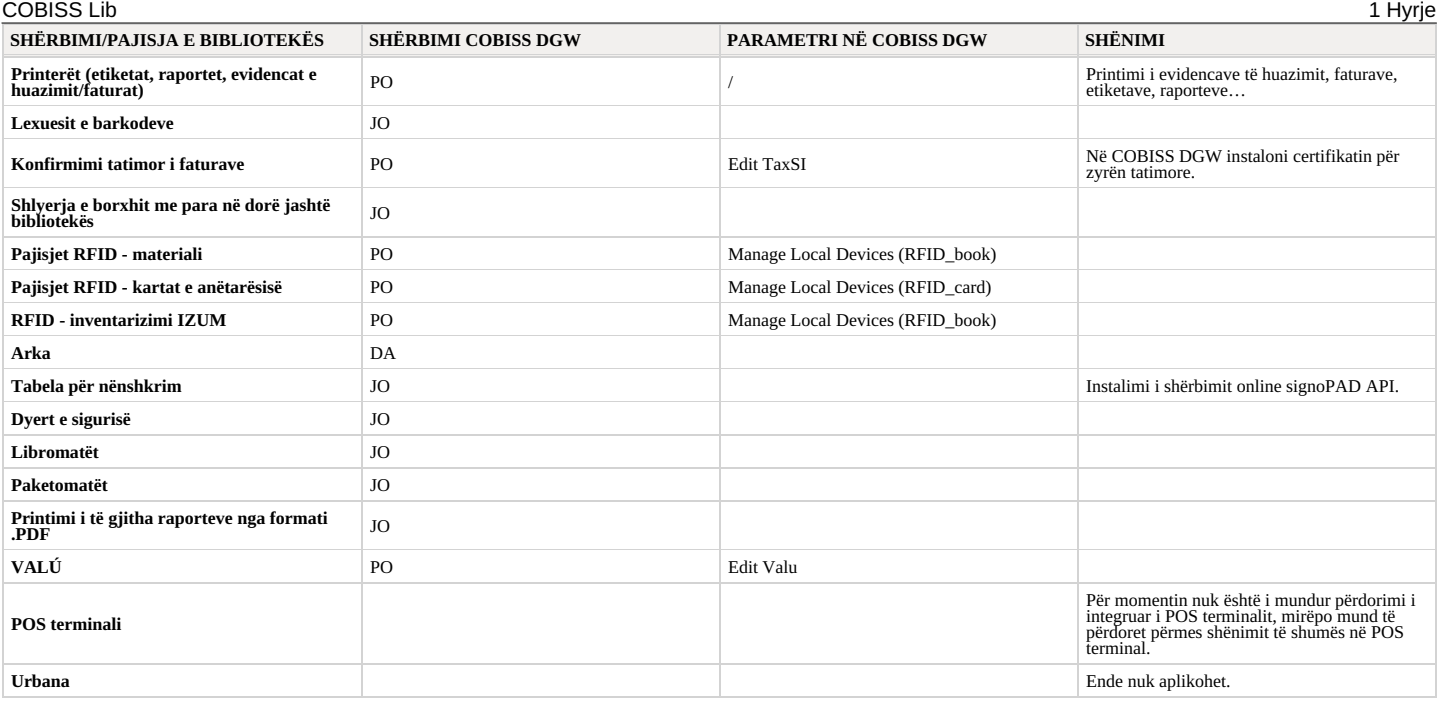

Procedura e instalimit të shërbimit COBISS DGW dhe rregullimi i parametrave janë përshkruar në udhëzimet Instalimi dhe [rregullimi](https://www.cobiss.net/doc/Installing_the_COBISS_DGW_service_AL.pdf) i shërbimit COBISS DGW .

## **Paralajmërime**

Për instalimin e shërbimit në kompjuter ju duhen autorizimet e administratorit. Për rregullimin e parametrave të veçantë në COBISS DGW nuk keni nevojë për këto autorizime.

Shërbimi COBISS DGW është në dispozicion vetëm për sistemin operativ Microsoft Windows. COBISS DGW nuk mund të instalohet në pajisjet mobile, për këtë arsye nga këto pajisje nuk mund të printoni, t'i shlyeni borxhet…

Nëse përdorni printerë në rrjet ose server për printim, për të hyrë në *CobissJettyService* duhet të përdorni emrin e përdoruesit dhe fjalëkalimin e domenit. Këtë mund ta rregulloni<br>në kuadër të instalimit të shërbimit COB

Instalimi i shërbimit COBISS DGW është i detyrueshëm, ndërsa brenda këtij shërbimi edhe instalimi i certifikatit nga dosja −C:\Cobiss3Files\cert, n<mark>ëse biblioteka është përgjegjëse</mark><br>për vërtetimin tatimor të faturave dhe COBISS DGW.

Nëse dëshironi të ndryshoni parametrat në shërbimin COBISS DGW (p.sh. të instaloni certifikatin për vërtetimin tatimor të faturave), aplikacionin COBISS Lib duhet ta mbyllni dhe ta hapni sërish.

## <span id="page-4-0"></span>**1.3 Instalimi i shërbimit signoPAD-API/Web për nevojat e përdorimit të tabelës për nënshkrim**

Për përdorimin e tabelës për nënshkrim në aplikacionin COBISS Lib duhet të instaloni shërbimi signotec signoPAD-API/Web. Përshkrimi i shërbimit dhe udhëzimet për instalim ndodhen në linkun<br>https://en.signotec.com/software/ *3.3.1)*.

Në dritaren për instalim wizard, e cila hapet sapo të filloni instalimin, në rubriken *URL* përzgjidhni mundësinë *localhost and 127.0.0.1*.

### **Paralajmërime**

Për instalimin e shërbimit në hapësirën e punës janë të nevojshme autorizimet e administratorit.

Përdorimi i tabelës për nënshkrim mbështetet nga sistemi operativ Microsoft Windows.

## <span id="page-4-1"></span>**1.4 Veprimet me skedarët**

Veprimet me skedarët në aplikacionin COBISS Lib bëhen në përputhje me funksionalitetin e shfletuesve në internet. Nëse për ekzekutimin e një procedure është i nevojshëm skedari (p.sh. **Përditëso** të dhënat për anëtarët - eksporti), në dritaren Përzgjedhja e skedarit përmes butonit Përzgjidh skedarin... gjeni atë apo tërhiqeni nga vendi ku është ruajtur dhe kopjojeni në kornizën përkatëse.

Mundësia për të përcaktuar ose ndryshuar vendndodhjen për ruajtjen e skedarit dhe për shënimin e emrit të skedarit të transferuar tek procedurat për krijimin e skedarëve (p.sh. Përditëso të dhënat **anëtarët – eksporti** apo me mundësinë **Eksporto në skedarin tekst** në dritaret për kërkim), varet nga parametrat e shfletuesit të internetit. Vendi i paracaktuar për ruajtjen e skedarëve më së shpeshti<br>është dosja *Downlo* 

# ○ Rregullimi i parametrave të shfletuesit në mënyrë që përdoruesi gjatë transferimit përzgjedh vendndodhjen dhe shënon emrin e skedarit

Midis parametrave të shfletuesit të internetit gjeni mundësinë *Downloads* dhe më pas përzgjidhni funksionet Para transferimit më pyet për vendin ku dëshiroj ta ruaj secilin **skedar** apo **Always ask you where to save files**.

## **Paralajmërim**

Ju rekomandojmë që të keni kujdes tek procedurat ku përdoren skedarët, sepse shpesh bëhet fjalë për procedurat e ndryshimit të shumicës së të dhënave.

# <span id="page-5-0"></span>**2 Ndërfaqja e përdoruesit COBISS Lib**

Ndërfaqja e përdoruesit COBISS Lib përbëhet nga këto komponentë:

- dritarja kryesore [COBISS](#page-2-0) Lib
- dritarja për [kërkim](#page-2-0) [redaktuesi](#page-2-0)
- 
- [kontrolluesi](#page-2-0)

# <span id="page-5-1"></span>**2.1 Dritarja kryesore COBISS Lib**

Dritarja kryesore COBISS Lib mundëson këto funksione:

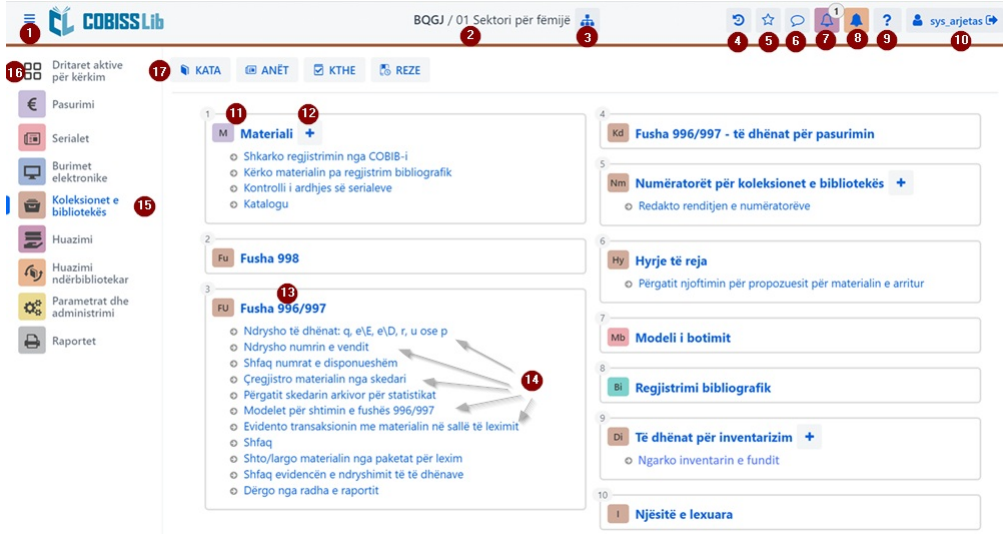

*Dritarja kryesore e aplikacionit COBISS Lib*

- 1. Aktivizimin e ekranit të plotë
- 2. Informacionet për bazën dhe departamentin tuaj
- 3. Përzgjedhjen e departamentit dhe kalimin nga njëri departament tek tjetri
- 4. Historinë e regjistrimeve
- 5. Regjistrimet e parapëlqyera 6. Pasqyrën e njoftimeve dhe numrin e tyre
- 
- 7. Përpunimin e rezervimeve dhe numrin e rezervimeve të arritura 8. Monitorimin e kërkesave për huazim ndërbibliotekar (HN) me numrin e kërkesave të arritura
- 9. Ndihmën dhe informacionet për aplikacionin COBISS Lib
- 10. Informacionet për përdoruesin dhe mundësinë për shkëputje nga aplikacioni COBISS Lib
- 11. Emrin e grupit të përmbajtjes me ikonën përkatëse që përcakton grupin
- 12. Mundësinë për shtimin e regjistrimit të ri në grupin e përzgjedhur të përmbajtjes
- 13. Hapjen e dritares për kërkim për grupin e përzgjedhur të përmbajtjes duke klikuar në emrin e grupit
- 
- 14. Procedurat në grupin e përmbajtjes; procedurat e veçanta i aktivizoni duke klikuar në emrin e procedurës 15. Dritaren me modulet e aplikacionit COBISS Lib; shfaqen vetëm ato module për të cilat posedoni lejen
- 16. Mundësinë e aktivizimit të dritareve aktive për kërkim
- 17. Butonat me shkurtoret për ekzekutimin e procedurave

# <span id="page-5-2"></span>**2.2 Dritarja për kërkim**

Në dritaren për kërkim COBISS Lib paraqiten së bashku elementet e dritares për kërkim dhe hapësira e punës. Lista e regjistrimeve të gjetura prezanton hapësirën e punës për grupin e përzgjedhur të përmbajtjes dhe mundëson ekzekutimin e procedurave që aplikohen me regjistrimet e përzgjedhura në atë grup.

Pjesët dhe funksionet e dritares për kërkim janë:

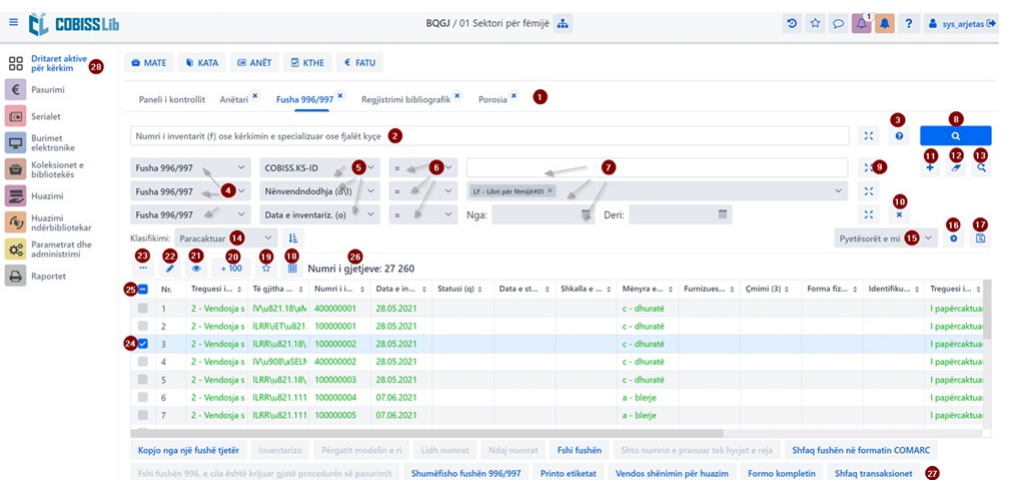

*Dritarja për kërkim në grupin e përmbajtjes Fusha 996/997 në aplikacionin COBISS Lib*

- 1. Skedat me emrin e grupit të përmbajtjes, në të cilin keni kërkuar së fundmi në COBISS Lib (në figurë është aktive dritarja për kërkim e grupit të përmbajtjes **Fusha 996/997**)<br>2. Fusha për kërkimin përmes çelësit (
- 
- 
- 3. Butoni për shfaqjen e listës së parashtesave dhe prapashtesave për kërkim, si dhe përshkrimin e mundësisë për kufizim dhe skanim<br>4. Lista me emrin e grupit të përmbajtjes, nëse në dritaren për kërkim mundësohet kërkim
- 
- 6. Lista për përzgjedhjen e operatorëve EMPTY, NOT ose NOTEMPTY
- 
- 7. Fushat për shënimin e pyetjes për kërkim<br>8. Butoni për kërkim; nëse nuk shënoni pyetjen për kërkim, duke klikuar në këtë buton gjeni të gjitha regjistrimet në grupin e përzgjedhur
- 9. Butoni për pasqyrën e termave 10. Butoni për largimin e fushës për kërkim

- 11. Butoni për shtimin e pyetjes për kërkim
- 12. Butoni për fshirjen e pyetjes për kërkim 13. Butoni për përsëritjen e kërkimit të fundit
- 14. Lista për përzgjedhjen e të dhënave sipas të cilave do të klasifikohen rezultatet e kërkimit; mund të përcaktoni rendin ngritës ose zbritës të klasifikimit
- 15. Lista për përzgjedhjen e pyetësorëve të ruajtur 16. Butoni për redaktimin e pyetësorëve të ruajtur
- 
- 17. Butoni për ruajtjen e pyetësorëve
- 18. Butoni për përcaktimin dhe përzgjedhjen e formatit të rezultateve të kërkimit 19. Butoni për shtimin e regjistrimeve tek shkurtoret
- 
- 20. Butoni për ngarkimin e 100 regjistrimeve të tjera (fillimisht shfaqen vetëm 20 regjistrimet e para)
- 21. Butoni për hapjen e [kontrolluesit](#page-2-0) të regjistrimit, ku fillimisht duhet të përzgjidhni një ose disa regjistrime nga lista e rezultateve të kërkimit<br>22. Butoni për hapjen e [redaktuesit](#page-2-0) të regjistrimit, ku fillimisht du
- 23. Butoni për mundësitë shtesë: eksporti në skedarin e formatit .txt, printimi, dërgimi në destinacion, shtimi në radhën e raportit dhe ngarkimi i sërishëm i regjistrimeve nga baza e të dhënave (freskimi). Për shfaqjen e butonit duhet të përzgjidhni një ose disa regjistrime nga lista e rezultateve të kërkimit 24. Kutia për përzgjedhjen e regjistrimit nga lista e rezultateve të kërkimit
- 
- 25. Kutia për përzgjedhjen/anulimin e përzgjedhjes së regjistrimeve nga lista e rezultateve të kërkimit
- 26. Shfaqja e numrit të regjistrimeve të gjetura 27. Butonat për ekzekutimin e procedurave
- 28. Mundësia e shfaqjes së dritareve aktive apo të hapura për kërkim

Nëse në grupin e përmbajtjes është aktive procedura për shtimin e regjistrimit të ri, para butonit Redakto shfaqet edhe butoni Shto<sup>+</sup>. Në dritaren për kërkim të grupit të përmbajtjes Materia është në dispozicion edhe butoni **Shkarko regjistrimin** për shkarkimin e regjistrimit nga baza e përbashkët e të dhënave.

## **Përzgjedhja e disa regjistrimeve njëherësh**

Nëse dëshironi që të përzgjidhni disa regjistrime njëherësh (p.sh. regjistrimet nga numri rendor 8 deri 15), fillimisht shtypni tastin **<Ctrl>**, më pas klikoni në numrin rendor (jashtë kutisë së zgjedhjes) të regjistrimit të parë që dëshironi të filloni përzgjedhjen, pastaj shtypni dhe mbani të shtypur tastin **<Shift>** dhe klikoni numrin rendor te regjistrimit të fundit që dëshironi të përzgjidhni.

## **Ngarkimi i regjistrimeve në dritaren për kërkim**

Regjistrimi i ri apo regjistrimi, me të cilin keni aplikuar procedura të ndryshme, ngarkohet lart në fillim të listës së rezultateve të kërkimit. Në të njëjtën kohë regjistrimi i shtuar përzgjidhet, ndërsa programi ju dërgon tek ky regjistrim në mënyrë automatike.

#### <span id="page-6-0"></span>**2.3 Redaktuesi**

Pjesët dhe funksionet e redaktuesit janë:

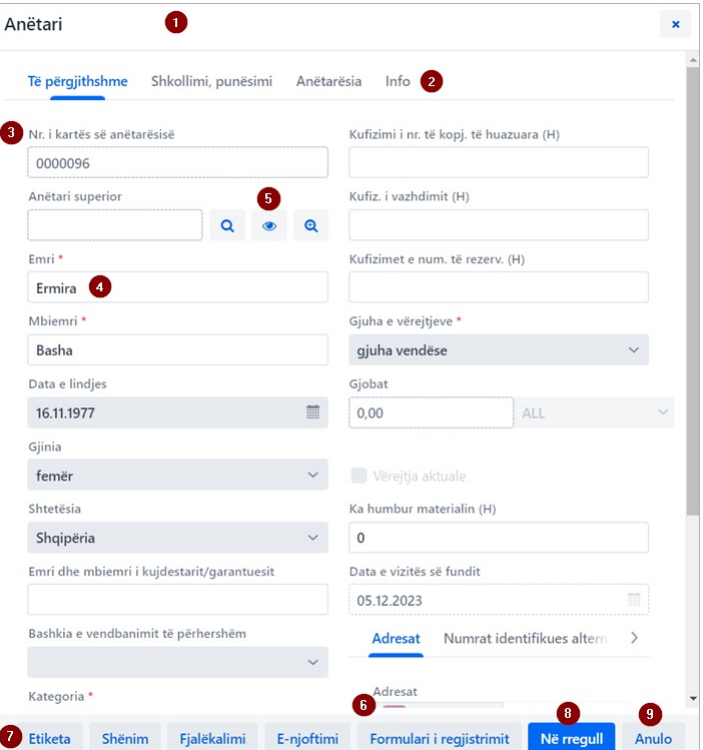

## *Redaktuesi i të dhënave për anëtarin*

- 1. Shiriti i titullit të redaktuesit me emrin e grupit të përmbajtjes
- 2. Skedat e redaktuesit
- 3. Emërtimi i të dhënave; të dhënat e detyrueshme janë të shënjuara me yll
- 4. Vlera, të cilën e shënoni në fushë, e përzgjidhni nga lista, e përzgjidhni përmes kutisë për zgjedhje etj. 5. Mundësia për krijimin, kontrollimin dhe fshirjen e lidhjeve të këtij regjistrimi me regjistrimet e tjera
- 
- 6. Regjistrimet, të cilat mund të shtohen, redaktohen, fshihen dhe kontrollohen
- 7. Butonat për ekzekutimin e procedurave në regjistrimin e përzgjedhur 8. Butoni **Në rregull** mundëson ruajtien e regjistrimit
- 8. Butoni **Në rregull** mundëson ruajtjen e regjistrimit 9. Butoni **Anulo** mundëson mbylljen e redaktuesit pa i ruajtur ndryshimet e bëra në regjistrim

## <span id="page-6-1"></span>**2.4 Kontrolluesi**

Kontrolluesi COBISS Lib mundëson kontrollimin e regjistrimeve dhe ngarkimin e regjistrimeve të përzgjedhura në dritaret aktive për kërkim, tek shkurtoret ose në histori.

Pjesët dhe funksionet e kontrolluesit janë:

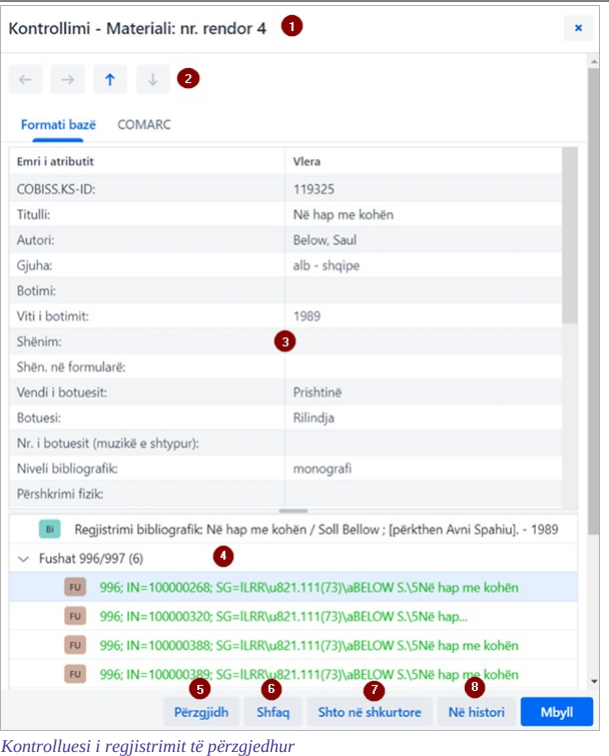

- 
- 1. Shiriti i titullit me emrin e grupit të përmbajtjes 2. Butonat për lëvizje nëpër regjistrime: **Prapa**, **Përpara**, **I mëparshmi** dhe **Tjetri**
- 3. Shfaqja e të dhënave për regjistrimin e përzgjedhur 4. Regjistrimi në lidhshmëri
- 
- 5. Butoni **Përzgjidh**, i cili ngarkon regjistrimin e përzgjedhur në dritaren aktive për kërkim
- 6. Butoni **Shfaq**, i cili hap kontrolluesin për regjistrimin e përzgjedhur në lidhshmëri 7. Butoni **Shto në shkurtore**, i cili shton regjistrimin e përzgjedhur në shkurtore
- 
- 8. Butoni **Në histori**, i cili shton regjistrimin e përzgjedhur në histori

Në dritaret aktive për kërkim mund të ngarkohen njëherësh vetëm regjistrimet nga grupi i njëjtë i përmbajtjes. Nëse tek regjistrimet në lidhshmëri në vend të regjistrimit të caktuar përzgjidhni emrin e grupit të përmbajtjes dhe më pas klikoni butonin Përzgjidh, hapet dritarja e re me tabelën e regjistrimeve në grupin në lidhshmëri të përmbajtjes. Mundësitë në këtë dritare janë të njëjta me ato të cilat ofron [dritarja](#page-2-0) për kërkim tek pjesa e rezultateve të kërkimit.

## <span id="page-7-0"></span>**2.5 Moduli Raportet**

Moduli **Raportet** ndodhet në të njëjtin nivel me modulet e tjera në aplikacionin COBISS Lib.

Në dritaren kryesore të këtij moduli mundësitë janë të paraqitura në skeda të veçanta.

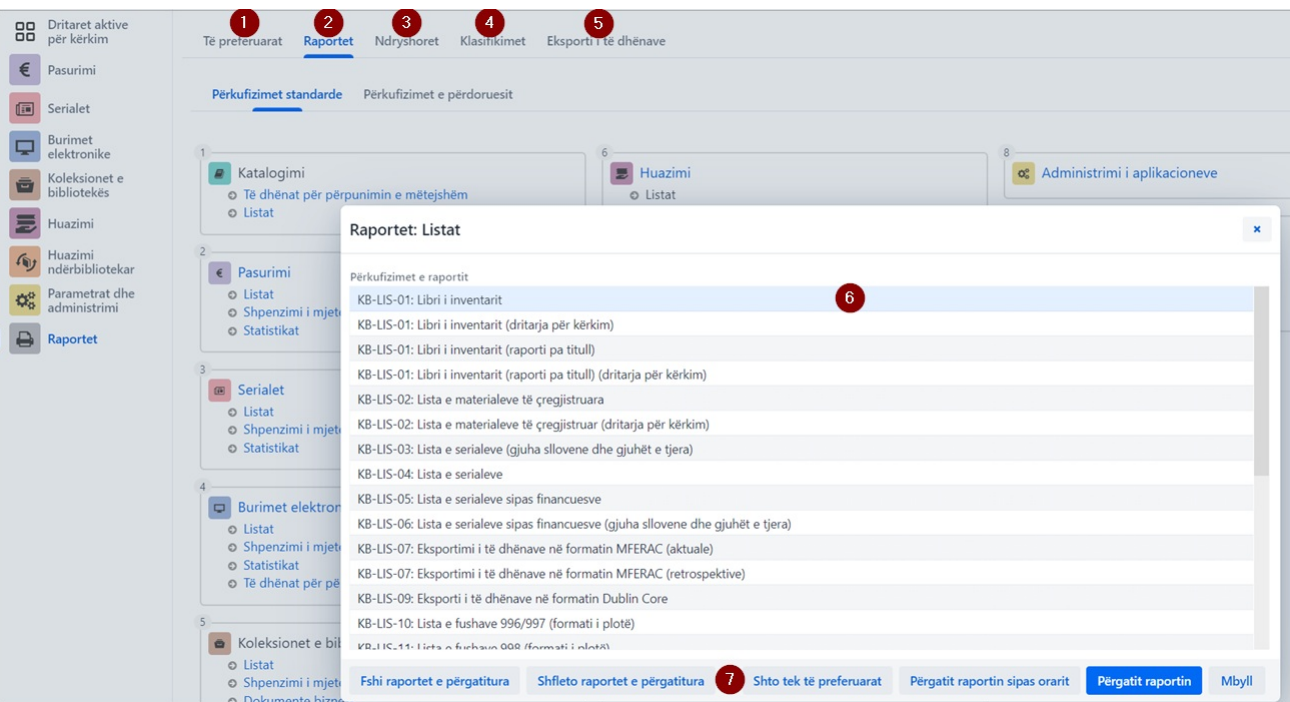

*Raportet në aplikacionin COBISS Lib*

Skedat ofrojnë këto mundësi:

- 1. Raportet e parapëlqyera (skeda **Të parapëlqyerat**), ku mund të përzgjidhni midis raporteve tuaja të parapëlqyera dhe raporteve të parapëlqyera në nivel të bibliotekës
- 
- 2. Të gjitha raportet (skeda **Raportet**), ku mund të përzgjidhni midis përkufizimeve standarde dhe të përdoruesit<br>3. Ndryshoret (skeda **Ndryshoret**), ku bëhet kontrollimi dhe redaktimi i ndryshoreve (përkufizimet standar
- 5. **Eksporti i të dhënave**, që përveç eksportit të të dhënave mundëson edhe kontrollimin e të dhënave të eksportuara.
- Për përdorimin e këtyre funksioneve nuk janë të nevojshme autorizimet për modulin **Raportet**.

Pasi të klikoni në emrin e grupit të veçantë të raporteve, ndryshoreve etj., hapet një dritare e re, ku mund të përzgjidhni procedurat, të cilat i mundëson funksoni i veçantë. P.sh. përzgjidhni raportin, IZUM, 2023-12-20 8

<span id="page-8-0"></span>me të cilin dëshironi të kryeni ndonjë funksion (**6**), më pas procedurën e ekzekutoni duke klikuar butonin përkatës ( **7**)(p.sh. butonin **Përgatit raportin** për përgatitjen e raportit). **2.6 Historia**

Duke klikuar butonin hapet dritarja **Historia**, e cila ofron pasqyrën e regjistrimeve me të cilat keni aplikuar procedura të ndryshme.

# **Numri i regjistrimeve në histori**

Në histori ruhen më së shumti 500 regjistrime, të cilat i keni përdorur gjatë punës. Kur ky kufi të arrihet, regjistrimet nga historia fillojnë të fshihen në mënyrë automatike.

# <span id="page-8-1"></span>**2.7 Shkurtoret**

Regjistrimet nga grupet e ndryshme, të cilat i përdorni më shpesh gjatë punës, mund t'i shtoni midis shkurtoreve (regjistrimet e parapëlqyera). Deri tek këto regjistrime arrini nëse klikoni butonin<br>Regjistrimet në shkurtor

# **Kufizimi i numrit të shkurtoreve**

Numri më i madh i lejuar i shkurtoreve të ruajtura është 100. Kur ky kufi të arrihet, nuk mund të shtoni regjistrime të tjera. Në këtë rast nga shkurtoret duhet të fshihen regjistrimet që nuk janë të nevojshme.

# <span id="page-9-1"></span><span id="page-9-0"></span>**3.1 Dritarja Kartela**

Në dritaren Kartela ekzekutohen procedura të evidentimit të materialit tek anëtari dhe departamenti, por edhe mund të kalohet në redaktuesin e të dhënave për anëtarin dhe fondin lokal të materialeve të bibliotekës. Kjo dritare zëvendëson dritaren **Materiali i bibliotekës kryesore** në COBISS3.

Pjesët dhe funksionet e dritares Kartela janë:

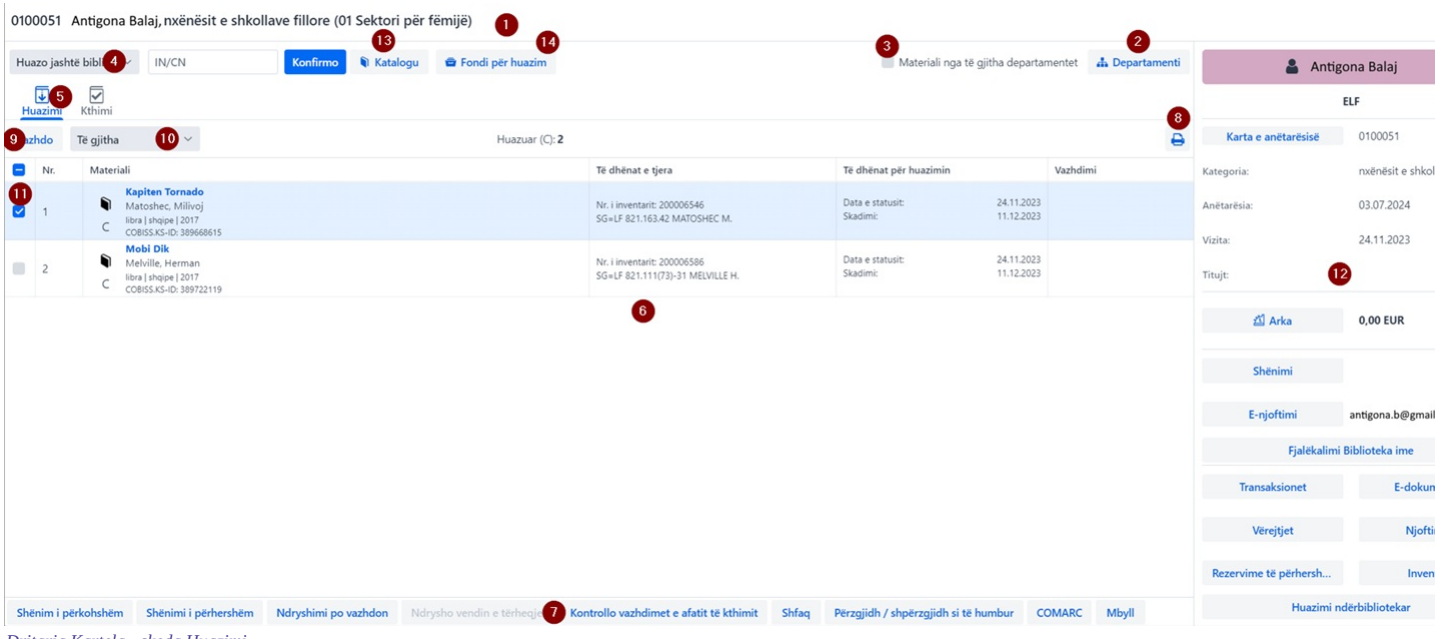

*Dritarja Kartela - skeda Huazimi*

- 
- 1. Informacionet për anëtarin apo departamentin, për të cilin keni hapur evidencën e materialit 2. Butoni për të lëvizur nëpër departamentet e bibliotekës (në bibliotekën me departamente)
- 3. Mundësia e paraqitjes së materialeve të të gjitha departamenteve (në bibliotekën me departamente)
- 4. Lista për përzgjedhjen e procedurës që do të ekzekutohet me materialin (p.sh. huazimi, kthimi, rezervimi etj.)<br>5. Skedat e materialit të evidentuar tek anëtari (sipas statusit të materialit); shfaqen vetëm skedat me s
- 6. Pjesa kryesore e dritares me të dhënat për materialin e evidentuar
- 7. Procedurat që mund t'i ekzekutoni për evidentimin e materialit (para kësaj përzgjidhni kopjen, tek e cila dëshironi të ekzekutoni procedurën)
- 8. Butoni për përgatitjen dhe printimin apo dërgimin e evidencave të huazimit
- 9. Butonat për procedurat, të cilat mund t'i ekzekutoni për evidentimin e materialit bazuar në përzgjedhjen nga lista (p.sh. zgjatja e afatit të huazimit, huazimi i materialit të disponueshëm);
- 
- procedurat ndryshojnë varësisht nga skeda e përzgjedhur<br>10. Lista për përzgjedhjen e formatit të shfaqjes së materialit të evidentuar (p.sh. të materialit të evidentuar në ditën aktuale)
- 11. Mundësia e përzgjedhjes së materialit, për të cilin dëshironi të ekzekutoni procedurën 12. Të dhënat për anëtarin, prej nga mund të kaloni në redaktuesin e të dhënave për anëtarion metodat e caktuara për anëtarin e përzgjedhur (p.sh. kontrollimi i transakcioneve të anëtarit)
- 13. Butoni për hapjen e katalogut të bibliotekës në COBISS+
- 14. Butoni për hapjen e dritares për kërkim në fondin e materialeve për huazim; materialin e gjetur mund ta huazoni, rezervoni etj.

## **Ekzekutimi i procedurave me materialet**

Procedurat, të cilat mund t'i ekzekutoni me materialet, i përzgjidhni nga lista - shih nr. 4 në figurën lart.<br>Nëse klikoni në emrin e skedës së veçantë në listë aktivizohet procedura, të cilën mund ta ekzekutoni në këdë procedura *Huazimi jashtë bibliotekës*, nëse klikoni në emrin e skedës **Kthimi** aktivizohet procedura *Kthe/Fshi*…

## <span id="page-9-2"></span>**3.2 Eksporti i të dhënave**

Eksporti i të dhënave mund të bëhet përmes modulit **Raportet** në skedën **Eksporti i të dhënave**. Nga kjo skedë mund të hyni edhe në skedarët me të dhënat e eksportuara.

### **Eksporti i të dhënave**

Për përdorimin e këtij funksioni nuk nevojitet autorizimi për modulin **Raportet**.

Dritarja kryesore **Eksporti i të dhënave** ka formën e dritares dyshe, ku në dritaren në të majtë përzgjidhni të dhënat, për të cilat dëshironi të ekzkutoni eksportin, si dhe përzgjidhni mundësinë e përgatitjes së pyetësorëve ose filtrave. Pasi të klikoni në **Shto** ose **Shto të gjitha**, të dhënat që dëshironi t'i eksportoni kalojnë në dritaren në të djathtë.

Pjesët e dritares për eksportin e të dhënave janë këto:

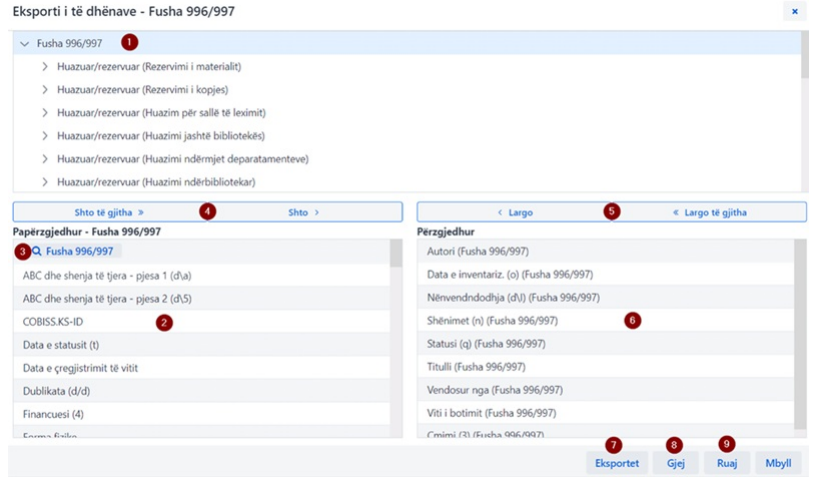

# *Dritarja Eksporti i të dhënave*

- 1. Grupi i përzgjedhur i përmbajtjes
- 2. Të dhënat e grupit të përmbajtjes (nëse klikoni mbi to i përzgjidhni për eksport)
- 3. Butoni për formimin e pyetësorit apo filtrit 4. Butoni për shtimin e të dhënave për eksport
- 4. Butoni për shtimin e të dhënave për eksport
- 5. Butoni për largimin e të dhënave nga eksporti 6. Të dhënat e përzgjedhura për eksport
- 7. Butoni për ekzekutimin e eksportit të të dhënave
- 8. Butoni për ekzekutimin e kërkimit
- 9. Butoni për ruajtjen e përkufizimit të eksportit të të dhënave

## <span id="page-10-0"></span>**3.3 Dritarja për kërkim** *Fondi për huazim*

Për kërkim në COBISS Lib përdoret katalogu i bibliotekës në COBISS+. Pas përzgjedhjes së procedurës **Katalogu** (p.sh. në dritaren **Kartela**) hapet katalogu në COBISS+ për bazën lokale, në të cilën ndodheni. Në rast se biblioteka ka departamente hapet katalogu për departamentin, në cilin ndodheni në COBISS Lib.

#### **Rezervimi i materialit**

Nëse dëshironi të rezervoni materialin duke e përzgjedhur atë nga katalogu COBISS+, fillimisht kontrolloni të dhënat për koleksionet dhe nga to kopjoni numrin e inventarit të materialit që dëshironi ta rezervoni.

Për të kërkuar në fondin, të cilin biblioteka e ka në dispozicion për huazim, është mundësuar qasja në dritaren për kërkim nga dritarja **[Kartela](#page-2-0)** e anëtarit ose e departamentit, përmes butonit **Fondi për huazim**. Kërkimi në fond bëhet në të njëjtën mënyrë sikurse kërkimi i materialit në [dritaren](file:///home/cobissdoc/doc/sq/generalC4/generalC4.html#UserInterface_finder) për kërkim **Fusha 996/997**.

Midis kopjeve të gjetura të materialit mund të përzgjidhni një ose disa kopje dhe mund të ekzekutoni këto procedura:

- huazimin jashtë bibliotekës
- rezervimin
- huazimin në sallë të leximit
- rezervimin për sallë të leximit
- kontrollimin e gjendjes së kopjes së përzgjedhur

# **Kërkimi me ndihmën e shiritit të mençur**

Në fushën e parë të dritares për kërkim Fondi për huazim, në fushën Numri i inventarit (f) ose kërkimi i specializuar ose fjalët kyce mund të kërkoni në fondin e materialeve duke shënuar numrin e inventarit, autorin ose titullin e materialit.

## **Shënim**

Në COBISS Lib, V13.0, është përfshirë versioni 1 i dritares për kërkim të fondit për huazim, për këtë arsye nuk janë në dispozicion të gjitha funksionet (p.sh. ruajtja e fushave të paracaktuara për kërkim, shfaqja e të dhënave për kompletin etj.). Përditësimet planifikohen të bëhen në versionet në vazhdim.

## <span id="page-10-1"></span>**3.4 Dritarja** *Kalendari në modelin e botimit*

Në COBISS Lib dritarja për redaktimin e datave të pranimit të njësive ndryshon nga dritarja Kalendari i botimit në COBISS3:

- kontrolli në kalendar është gjithmonë në nivelin ditor,
- njësitë e pritshme kanë ngjyrë të gjelbërt,
- njësitë e bashkuara kanë ngjyrë të verdhë,
- datat, kur njësitë nuk botohen, nuk janë të përzgjedhura,
- bashkimi i kopjeve në numra dysh e tresh bëhet vetëm tek kontrolli i ardhjeve dhe jo në kalendar, përcaktimi i kohës kur është botuar ose jo kopja është i mundur në datën e caktuar ose në një ditë në javë,
- mund të tregohet se njësia nuk botohet gjatë festave.

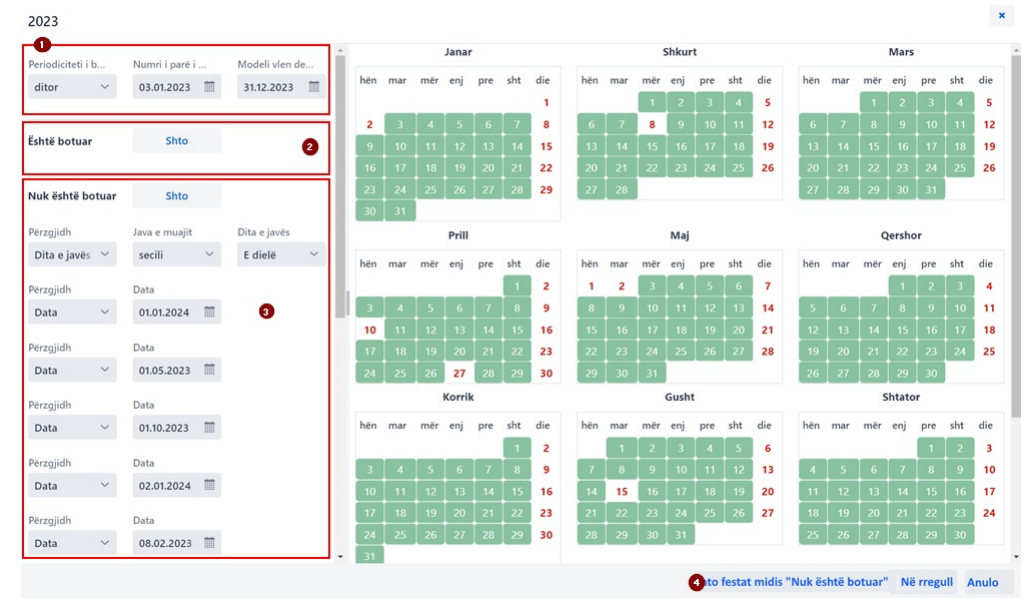

*Dritarja Kalendari në modelin e botimit*

Dritarja Kalendari në modelin e huazimit ofron këto mundësi:

1. Të dhënat për periodicitetin dhe periudhën e botimit<br>2. Të dhënat rreth botimit të njësisë, parasegjithash tek periodiciteti *nuk dihet, i papërcaktuar, tjetër*<br>3. Informacioni se njësia nuk është botuar<br>4. Informa

- 
- 

# <span id="page-12-0"></span>**4 Moduli Parametrat dhe administrimi**

Në modulin **Parametrat dhe administrimi** janë në dispozicion funksionet e modulit [COBISS3/Administrimi](https://edu.cobiss.net/al/EntryFormDesktopDefault.aspx?tabid=38&type=manual&manual=8_COBISS3_Upravljanje_aplikacij_svn) i aplikacioneve dhe funksionet e tjera që në COBISS3 ndodhen tek **[Sistemi](https://home.izum.si/izum/e-manuals_AL/0_COBISS3_Basic_Guidelines/5.pdf)**.

Në këtë modul është në dispozicion edhe mundësia për përcaktimin e butonave të shpejtë për [ekzekutimin](#page-2-0) e procedurave .

## **Qasja në modulin Parametrat dhe administrimi**

Qasja në modul është i mundur për të gjithë përdoruesit, mirëpo për ekzekutimin e procedurave të veçanta (p.sh. redaktimi i të dhënave për partnerët) nevojiten **autorizime të veçanta**.

Në modulin **Parametrat dhe administrimi** redaktohen parametrat për grupet e përmbajtjes në vazhdim:

- **Biblioteka kryesore**
- **Partneri Të dhënat për kontakt**
- **Përdoruesi i sistemi**
- **Parametrat**
- **Pasqyra e përpunimit të të dhënave personale (LMDhP)**
- **Njoftimet Serveri**

Është i mundur edhe kërkimi në bazën e të dhënave COLIB.

# <span id="page-12-1"></span>**4.1 Përcaktimi i butonave të shpejtë për ekzekutimin e procedurave**

Në COBISS Lib mund të përcaktoni dhe të aktivizoni butonat për qasje të shpejtë në ekzekutimin e procedurave të caktuara. Butonat, të cilët i shtoni dhe i emëroni vet, janë të lidhur me emrin e përdoruesit.

### **Procedura**

- 1. Në grupin **Parametrat** përzgjidhni procedurën **Vendos shkurtoret për procedurat**.
- Hapet dritarja **Redaktuesi i shkurtoreve të procedurave** .
- 2. Pasi të klikoni në butonin **Shto** hapet dritarja për përcaktimin e butonave të shpejtë. Përmes miut përzgjidhni procedurat e veçanta, për të cilat dëshironi t'i përcaktoni shkurtoret. Për çdo shkurtore në anën e majtë të dritares, në rubrikën **Shenja e procedurës** shënoni emërtimin
- me më së shumti 4 karaktere të tastit për shkurtoren, ndërsa tek **Aktiviteti** klikoni kutinë e zgjedhjes për të treguar nëse dëshironi ta aktivizoni shkurtoren.<br>3. Parametrat i ruani duke klikuar në butonin **Në rregull**.
- Kthehuni në dritaren **Redaktuesi i shkurtoreve të procedurave** .

4. Pasi të klikoni butonin **Mbyll**, butoni me ikonën e përcaktuar paraprakisht dhe me emërtimin e shënuar do të shtohet nën shiritin e titullit të aplikacionit COBISS Lib.

Mund të redaktoni edhe renditjen e butonave ose t'i fshini ata. Këto mundësi janë në dispozicion në shiritin e komandave të dritares **Redaktuesi i shkurtoreve të procedurave** .

## **Butonat e shpejtë për ndryshimin e departamentit dhe hapja e dritares GDK**

Qasja në procedurën për ndryshimin e departamentit të bibliotekës në COBISS Lib është e rregulluar në formën e butonit në shiritin e titullit të dritares së aplikacionit, ndërsa metoda <mark>Materiali i bibliotekës kryesore</mark> është zëvendësuar me metodën <mark>Kartela.</mark> Për këtë arsye, për këto dy procedura në COBISS Lib nuk mundësohet përcaktimi i butonave të<br>shpejtë. Nëse butonat e shpejtë për këto dy proc

<span id="page-13-0"></span>![](_page_13_Picture_1752.jpeg)

 $\triangle$  Përdorimi i tasteve Prapa dhe Përsëri ngarko faqen (Reload, F5) në shfletues gjatë punës në COBISS Lib

Tastet **Prapa** dhe **Përsëri ngarko faqen** ngarkojnë përsëri aplikacionin COBISS Lib dhe ju kthejnë në panelin e kontrollit, ndërsa të gjitha ndryshimet që nuk janë ruajtur humbin.<br>Për këtë arsye përdorimi i këtyre dy mundë

# <span id="page-14-0"></span>**6 Fillimi i punës në COBISS Lib**

Funksionet në program mund t'i ekzekutoni edhe në COBISS3 edhe në ndërfaqen COBISS Lib. Kjo do të thotë, se ndryshimet e bëra në COBISS3 do të transmetohen menjëherë edhe në COBISS Lib dhe anasjelltas (p.sh. përditësimi i të dhënave për koleksionet, ndryshimet në evidencën e materialeve të anëtarit etj.). Gjatë punës në COBISS Lib do të respektohen edhe parametrat, të cilët janë<br>vendosur në bibliotekën t

Procedura e ekzekutimit të funksioneve në COBISS Lib është shumë e ngjashme me atë në COBISS3, vetëm [ndërfaqja](#page-2-0) është ndryshe. Kjo do të thotë, se edhe më tutje mund të përdorni [dokumentacionin](https://al.cobiss.net/e-manualet/) e përdoruesit, i cili është përgatitur për COBISS3. Dritaret e reja (siç është p.sh. dritarja **Materiali i bibliotekës kryesore**, e cila në COBISS Lib është zëvendësuar nga dritarja **Kartela**), janë përshkruar shkurt në kapitullin Dritaret e [projektuara](#page-2-0) në mënyrë të veçantë .

Kalimi nga COBISS3 në COBISS Lib nuk kërkon procedura të veçanta, siç ka ndodhur me kalimin nga COBISS2 në COBISS3, dhe nuk janë të nevojshme këto procedura:

- krijimi i mjedisit testues dhe transferimi i të dhënave
- kontrolli i saktësisë së të dhënave të transferuara
- konfirmimi i saktësisë së të dhënave të transferuara
- përcaktimi i datës së implementimit etj.

Kjo do të thotë, se aplikacionin COBISS Lib mund të filloni ta përdorni menjëherë pas instalimit. Vendosni vet, se me cilat funksione do të filloni përdorimin e aplikacionit COBISS Lib dhe cilat<br>funksione do të filloni t'i

COBISS3 dhe COBISS Lib mund t'i përdorni njëherësh edhe për një kohë.

Në rast të ndonjë mangësie ose gabimi, ju lutem na shkruani në adresën elektronike [sherbimi@al.cobiss.net](mailto:sherbimi@al.cobiss.net) për bibliotekat në Shqipëri apo në [sherbimi@ks.cobiss.net](mailto:sherbimi@ks.cobiss.net) për bibliotekat në Kosovë. List e funksioneve kryesore që COBISS Lib ende nuk i mbështet ndodhet në kapitullin Lista e [funksioneve](https://www.cobiss.net/help/sq/generalC4/generalC4.html#C4_missingFunkcionalities) që nuk mbështet COBISS Lib .Këto procedura edhe më tutje duhet t'i ekzekutoni në COBISS3.

# <span id="page-15-0"></span>**7 Lista e funksioneve që nuk mbështet COBISS Lib**

Në vazhdim janë paraqitur funksionet kryesore, të cilat COBISS Lib V13.0 ende nuk i mbështet. Lista përditësohet në vazhdimësi, sepse punohet në mënyrë intenzive në zhvillimin e funksioneve. Këto procedura edhe më tutje i ekzekutoni në COBISS3:

- **COBISS Lib – të përgjithshme: bibliografitë**
- ende nuk janë të gjitha dritaret në COBISS Lib të përshtatshme për përdorim në pajisjet mobile (p.sh. dritarja Kartela) **Huazimi:**
	- mundësia e përdorimit të integruar të terminalit POS dhe pagesës VALÚ
	- përdorimi i kartelës URBANA
	- në dritaren *Fondi për huazim* ende nuk janë të rregulluara në tërësi procedurat dhe formatet e shfaqjes së të dhënave për kompletet, serialet dhe të dhënave të tjera, që janë në dispozicion në COBISS3
- **Koleksionet e bibliotekës:**
- mbështetja e përpunimit të materialeve me RFID (inventarizimi me zgjidhjet e IZUM-it) **Huazimi ndërbibliotekar, Pasurimi, Serialet:**
- tek shënimi i të dhënave për materialin nuk mundësohet transferimi i të dhënave për materialin nga bazat e tjera (të huaja) të të dhënave
- **Raportet:** klasifikimi

# **COBISS Cat**

COBISS Cat është aplikacion i veçantë. Më shumë rreth këtij aplikacioni mund të shikoni në materialin prezantimi i aplikacionit në [konferencën](https://www.youtube.com/watch?v=8n2gHYs2cck) COBISS dhe mund të lexoni në Udhëzime për [përdorimin](https://www.cobiss.net/help/sq/cataloguingC4/cataloguingC4.html) e COBISS Cat .